## **Как «привязать» родителя к ребенку**

При отсутствии привязки родителя и ребенка, ее необходимо выполнить следующим образом:

1. Зайти в меню **Управление -> Пользователи -> Воспитанники**.

2. Зайти в личную карточку воспитанника, нажав на ссылку с ФИО ребенка. На экране «**Сведения о воспитаннике**» нажать на кнопку «**Присоединить родителя**» (рис.19).

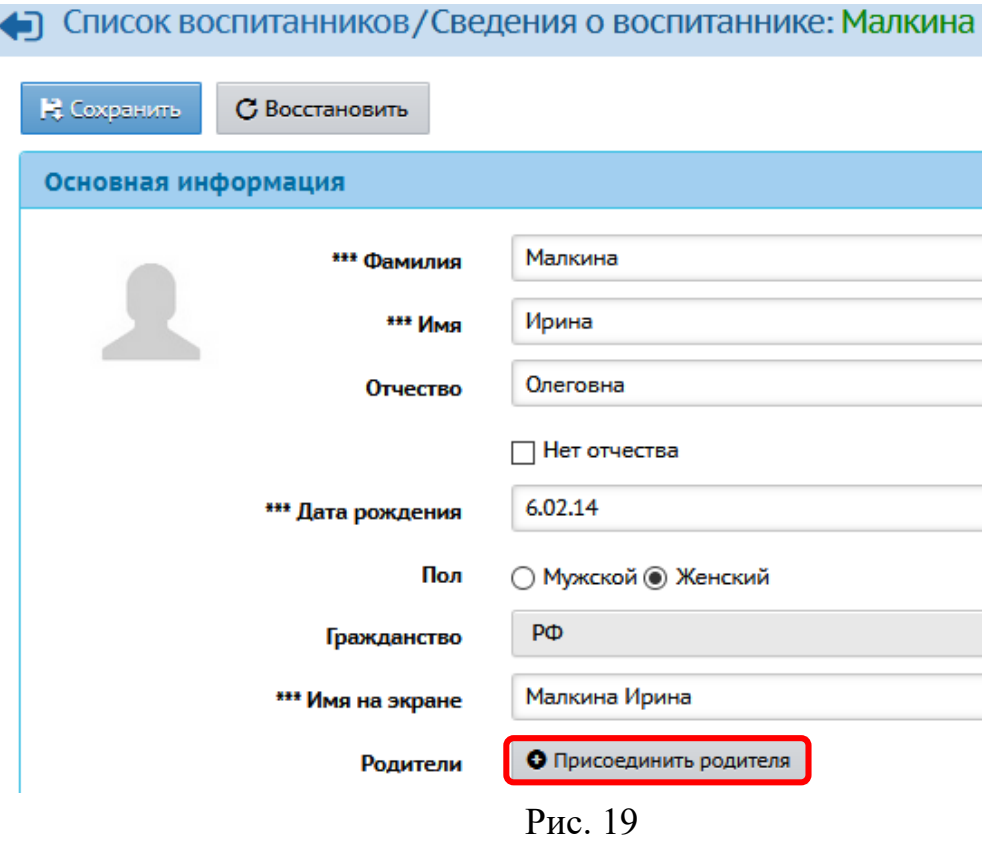

3. На экране **«Присоединить родителя к ученику»** необходимо с помощью фильтра найти родителей по фамилии. Для этого нужно выбрать первую букву фамилии родителя, либо ввести фамилию в пустое поле **Фамилия**, далее – на кнопку «**Загрузить»** (рис. 20):

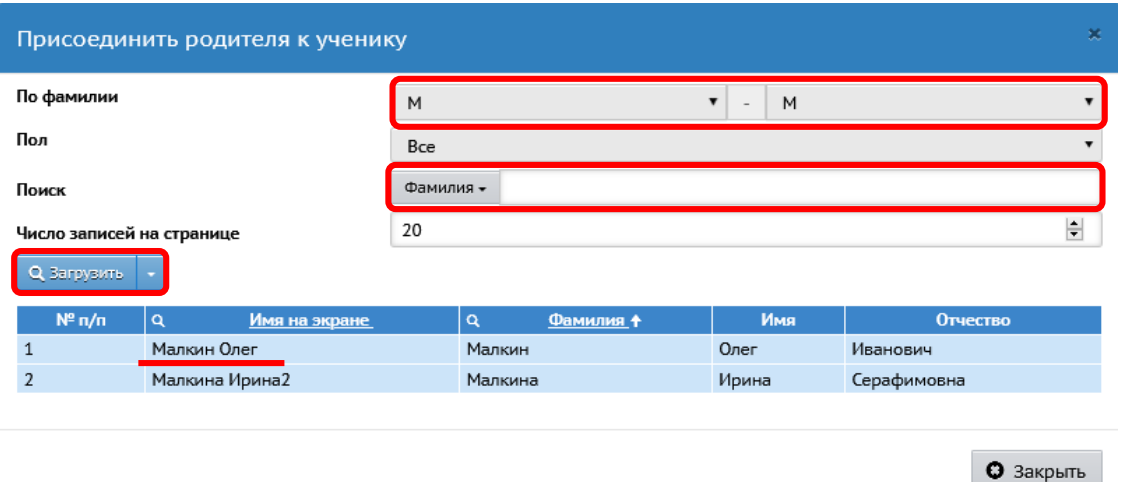

Рис. 20

4. Выбрать из списка родителей того, кого нужно связать с данным воспитанником, нажав на ФИО.

**Внимание!** Привязать можно за 1 раз только одного родителя! Чтобы привязать второго родителя, нужно выполнить предыдущие шаги (как для первого родителя).

5. В окне с информацией о том, желаете ли вы присоединить данного родителя (рис.21), нажмите **Да:**

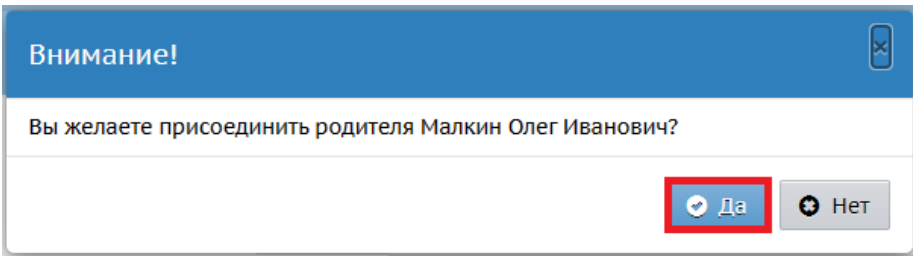

Рис. 21

Теперь в строке Родители у данного воспитанника будет запись с ФИО привязанных родителей/родителя (рис. 22). Нажав на крестик справа, можно при необходимости удалить привязку.

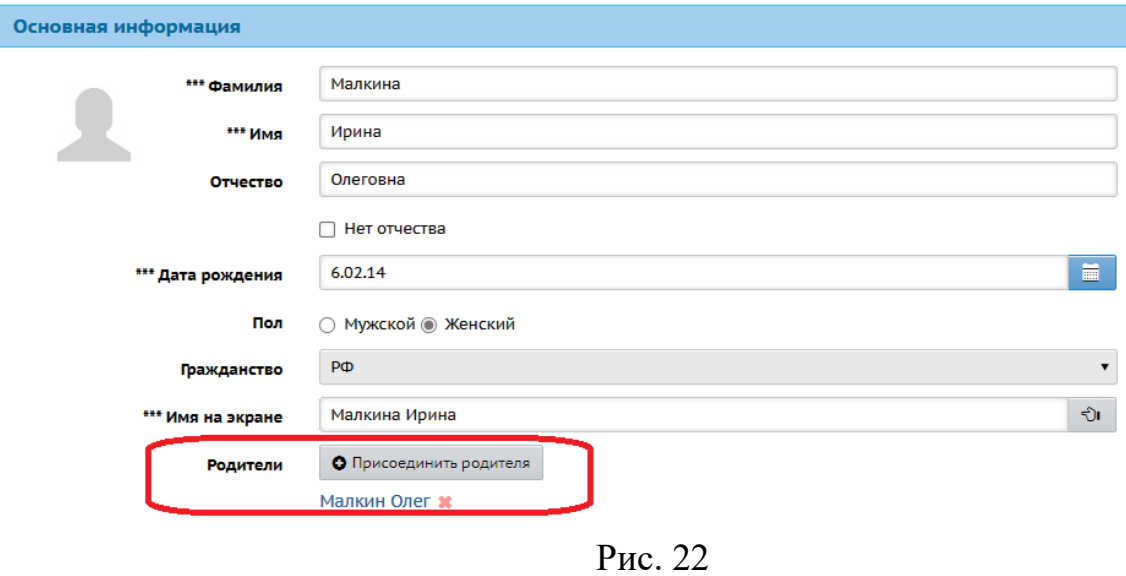